# **«Сельта»**

**ИНСТРУКЦИЯ**

**По формированию документа Подтверждение заявки на Т-ЭУ и Корректировочной заявки на Т-ЭУ на web-платформе Evolution 3.0 для сети** 

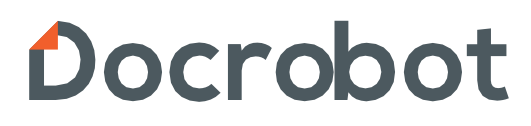

## **Содержание**

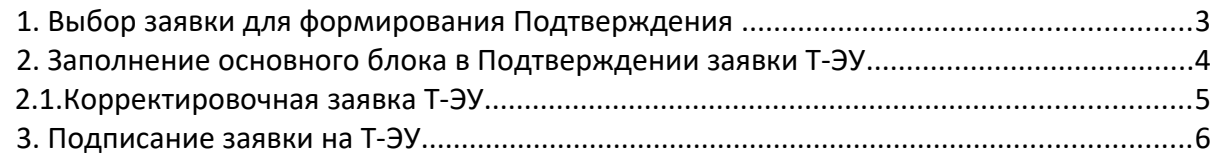

### **1. Выбор заявки для формирования Подтверждения**

Нужно зайти в папку **«Входящие»**:

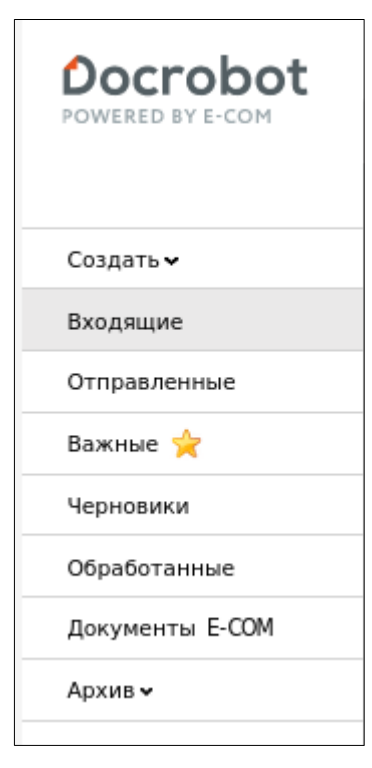

Для открытия входящего заказа нажмите на него:

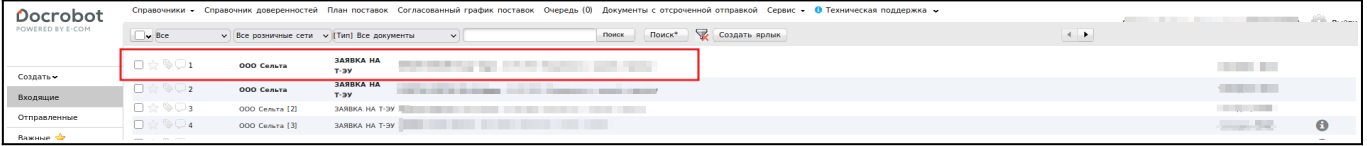

В открывшемся документе, для его подтверждения, нажмите на кнопку: **Подтвердить**

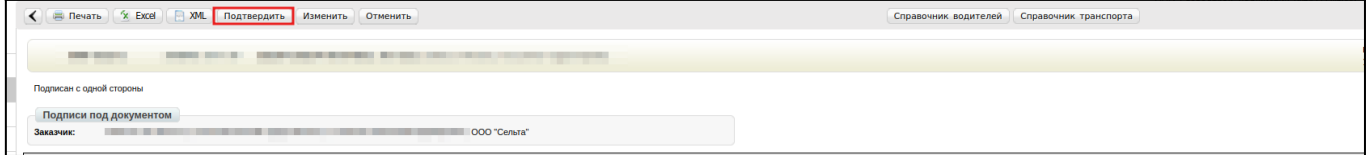

#### **2. Заполнение основного блока в Подтверждении заявки на Т-ЭУ**

В открывшемся окне появится форма подтверждения заявки. Для заполнения необходимых реквизитов ответного документа опуститесь вниз к редактируемым полям:

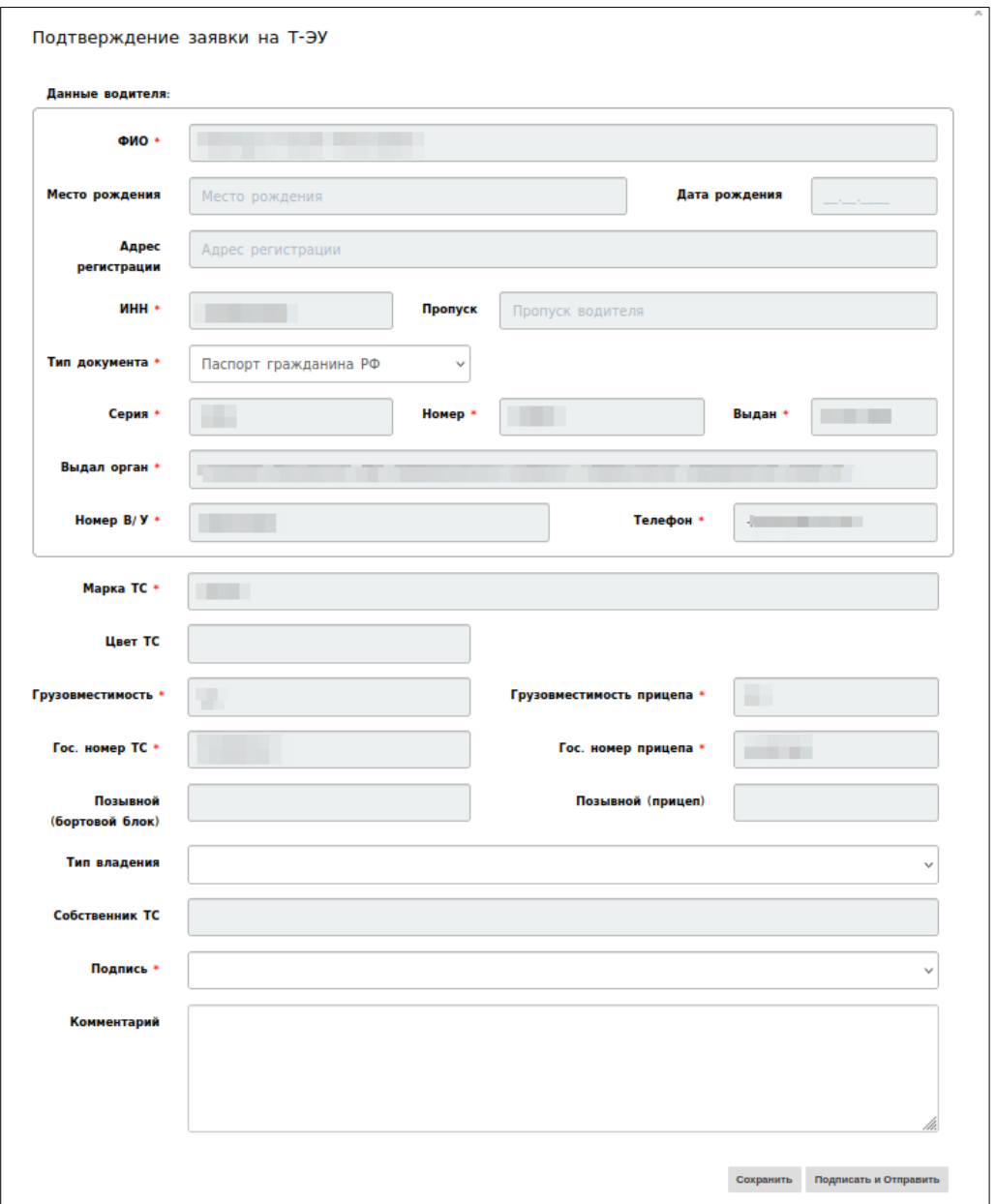

#### **Важно!**

Обязательные для заполнения поля отмечены красной звёздочкой **\***

**1.ФИО водителя** - В данной строке необходимо указать Фамилию Имя и Отчество водителя

**2.Паспортные данные** - В данной строке необходимо заполнить информацию по паспорту водителя (Серия; Номер; Дату выдачи; Кем выдан; Тип документа и ИНН)

**3.Номер В/У** - Номер водительского удостоверения

**4.Телефон** - Номер телефона водителя

**5.Марка ТС** — Марка транспортного средства

- **6. Грузовместимость** Вместимость груза в автомобиль
- **7. Грузовместимость прицепа** Вместимость груза в прицеп
- **8. Гос. Номер ТС** Указать гос. Номер транспортного средства
- **9. Гос. Номер прицепа** Указать гос. Номер прицепа

**10. Подпись** — Выбрать ЭЦП из списка предложенных

#### **2.1. Корректировка заявки на Т-ЭУ**

Со стороны заказчика есть возможность скорректировать заявку. В случае корректировки заявки, Вам поступит заявка Т-ЭУ скорректированная.

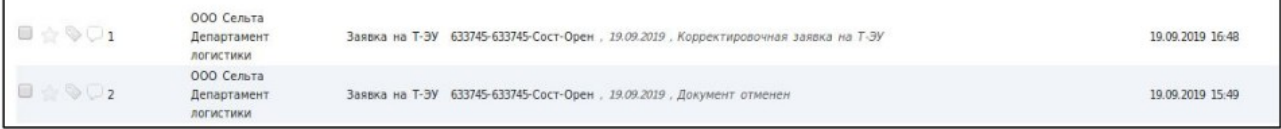

При этом, ранее отправленная заявка сменит статус на «Документ отменен».

В случае, если в корректировочной заявке Т-ЭУ, были переданы данные по водителю и ТС, все данные в ответном документе будут заполнены автоматически.

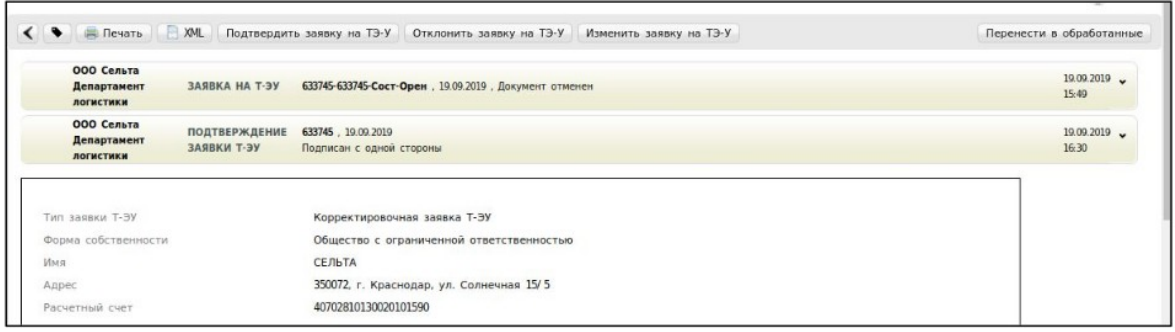

Заполнять вручную ничего не нужно. Если данные не заполнены, необходимо заполнить, по аналогии с оригинальной заявкой Т-ЭУ.

Корректировочную заявку Т-ЭУ можно отклонить, для этого нажмите «**Отменить**».

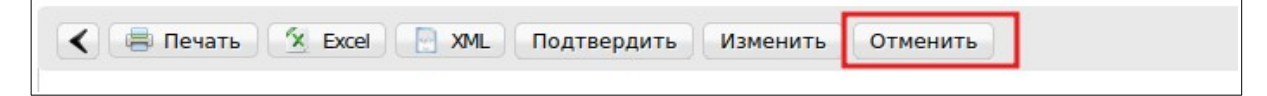

В случае отклонения, заполнять данные по водителю не обязательно. Для отклонения документа нажмите сохранить/подписать/отправить

Если данные по заявке указаны неверно (например ФИО водителя), заявку можно изменить. Нажав на «**Изменить**», скорректировав данные по водителю/марке машины. После чего нажать сохранить/подписать и отправить документ.

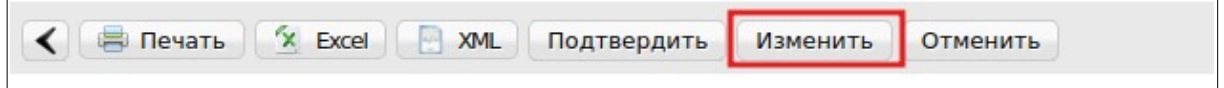

#### **3. Подписание заявки на Т-ЭУ**

После сохранения всех обязательных полей в заявке, заявку необходимо сохранить нажатием на кнопку «**Сохранить**».

После чего появится возможность подписать заявку «**Подписать**».

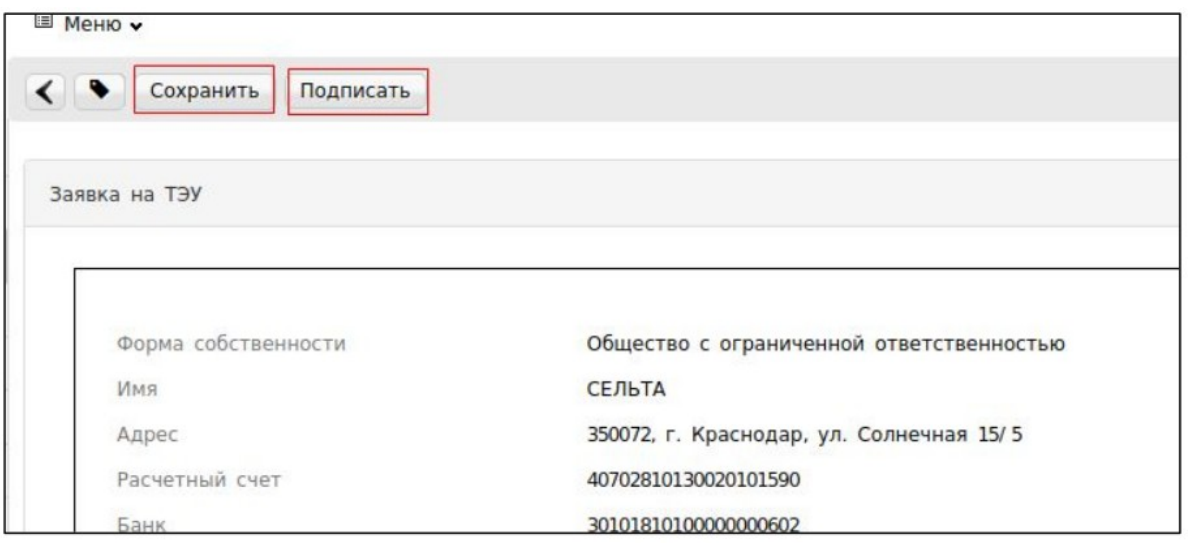

Из выпадающего списка выберите используемый сертификат и нажатием на «**Подписать**» - подпишите документ и нажатием на кнопку «**Отправить**» отправьте документ

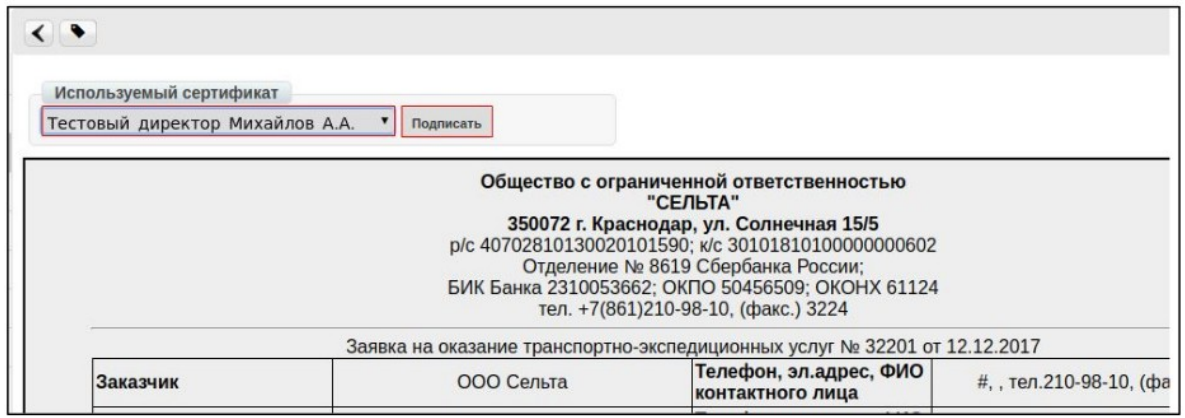

Статус документа изменится на «**Подписан с двух сторон**»

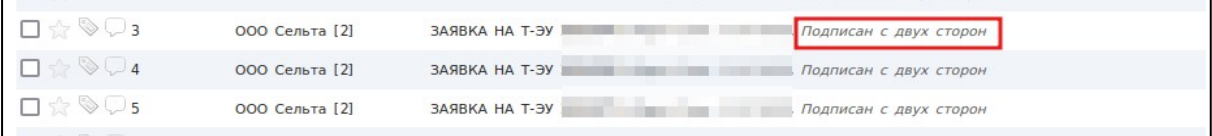

При открытии документа, в верхнем левом углу отобразится информация о подписях со стороны отправителя и получателя документ в графе «**Подписи**»

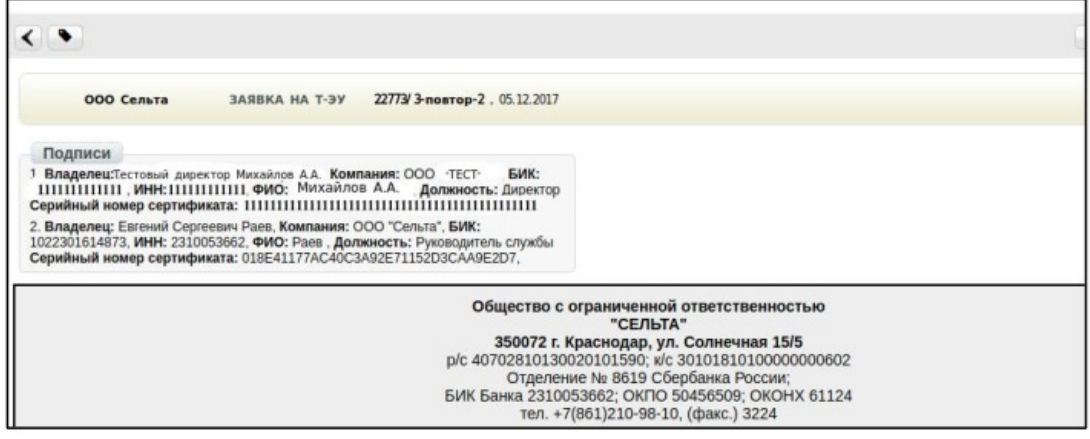

2023 | docrobot.ru